# **A** agrosystem

# Guia Rápido IntelliAg **Embreagem para<br>Plantio de Precisão**

#somosapaixonadospelocampo

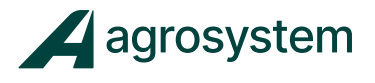

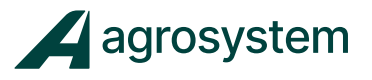

# **ÍNDICE**

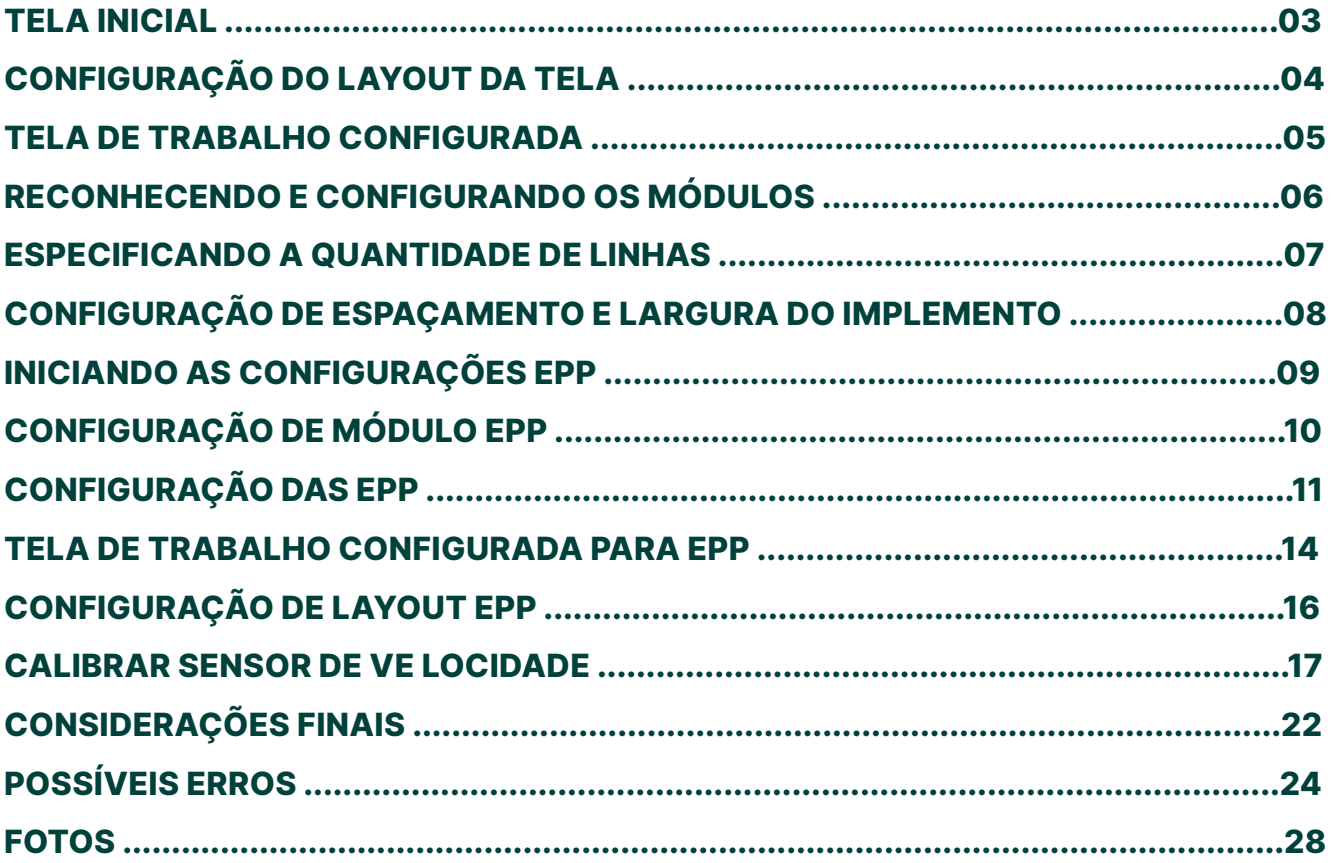

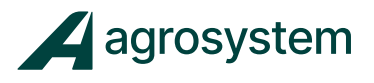

## **TELA INICIAL**

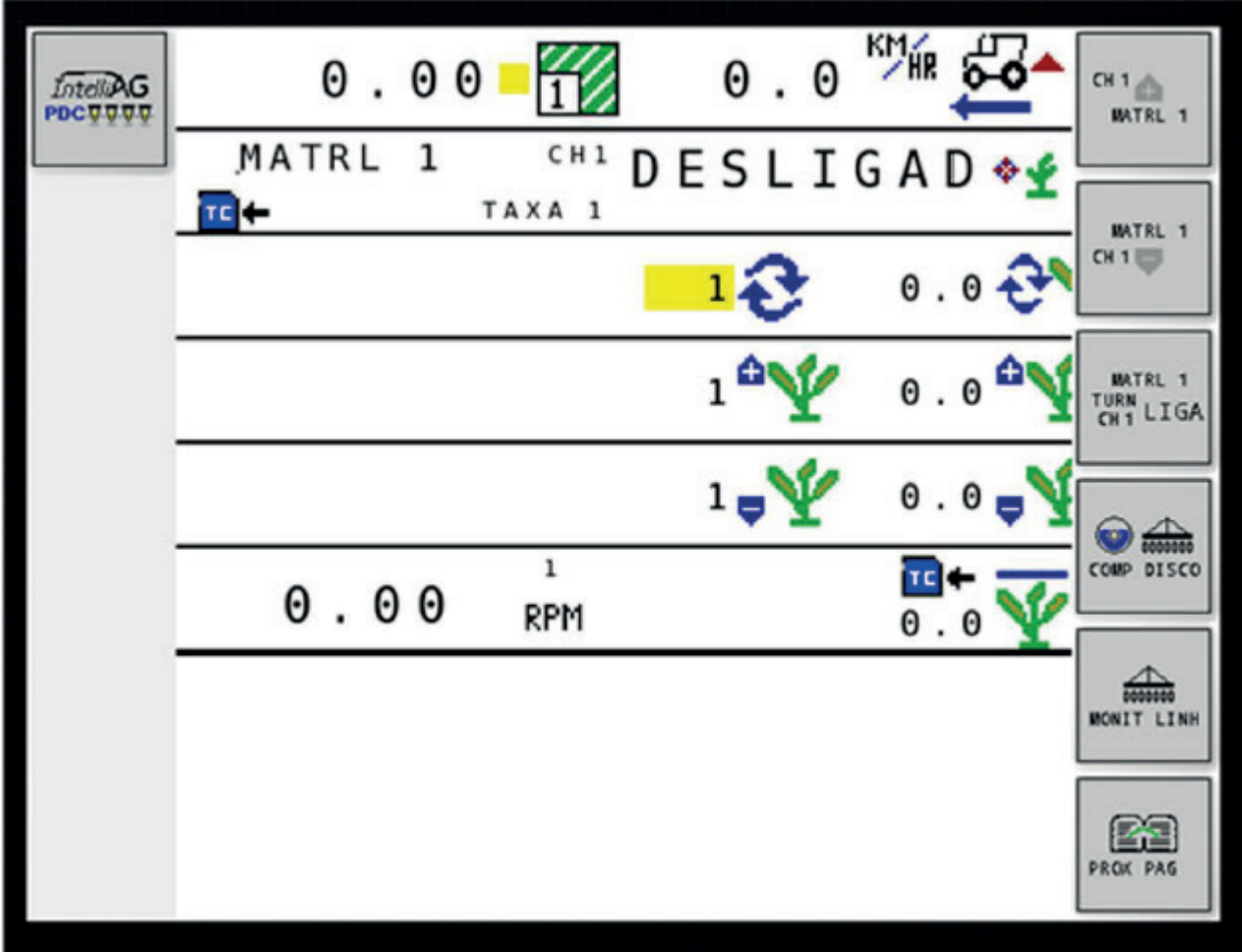

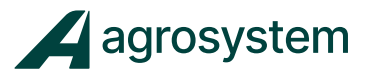

# **CONFIGURAÇÃO DO LAYOUT DA TELA**

Na tela Principal, selecione | **panal**, em seguida

**PROX PAS** 

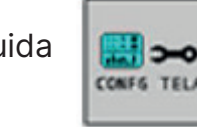

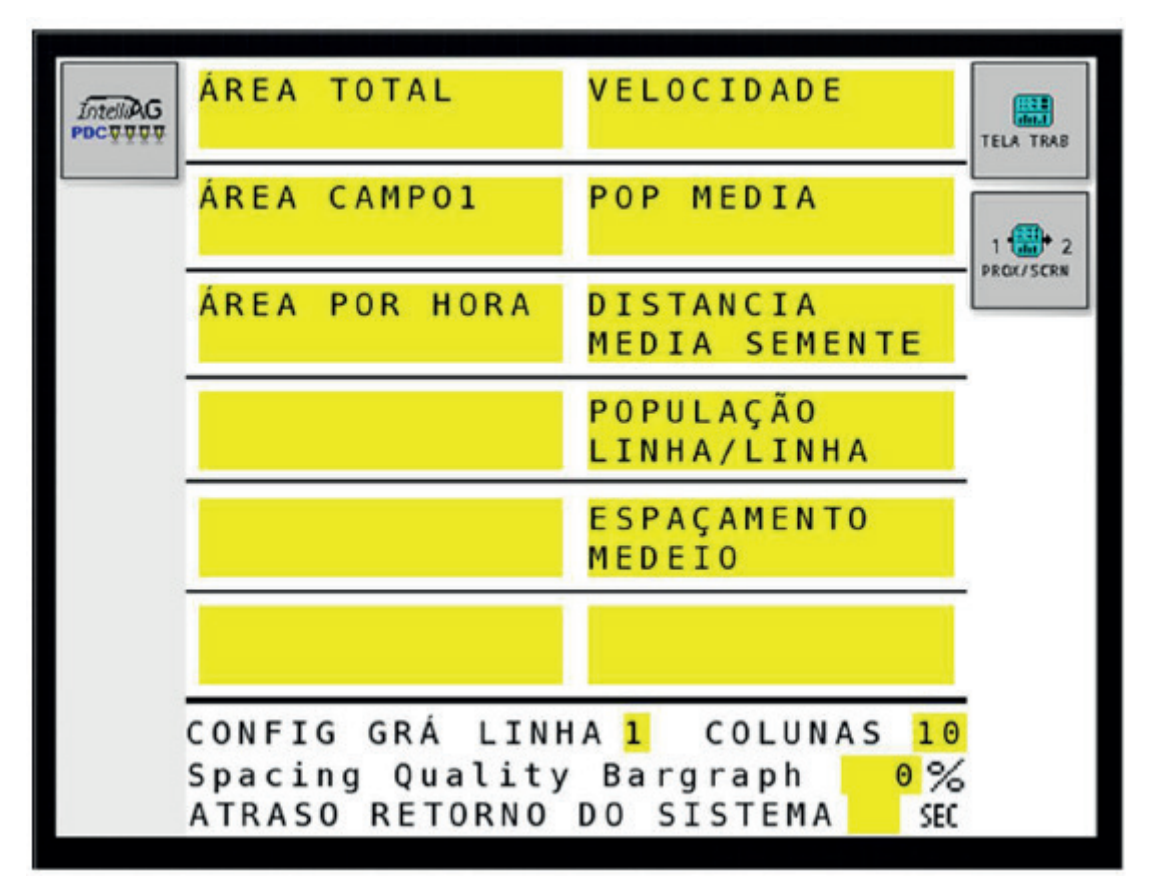

Selecione a "caixa amarela" e insira as informações de acordo com a figura acima.

Poderão ser inseridas 12 informações em cada tela. Para inserir dados em outra página, selecione "PROX/SCRN".

Em "Config. Gráfico". Selecione a "caixa amarela" da LINHA insira a quantidade de linhas do gráfico. Ex: 10 linhas monitoradas (necessário 1 linha e 10 colunas). Ex: 20 linhas monitoradas (necessário 2 linhas e 10 colunas).

Selecione a "caixa amarela" COLUNAS para inserir o número de colunas.

Selecione **para voltar à te la de trabalho.** 

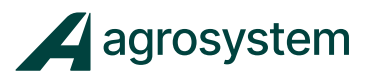

#### **TELA DE TRABALHO CONFIGURADA**

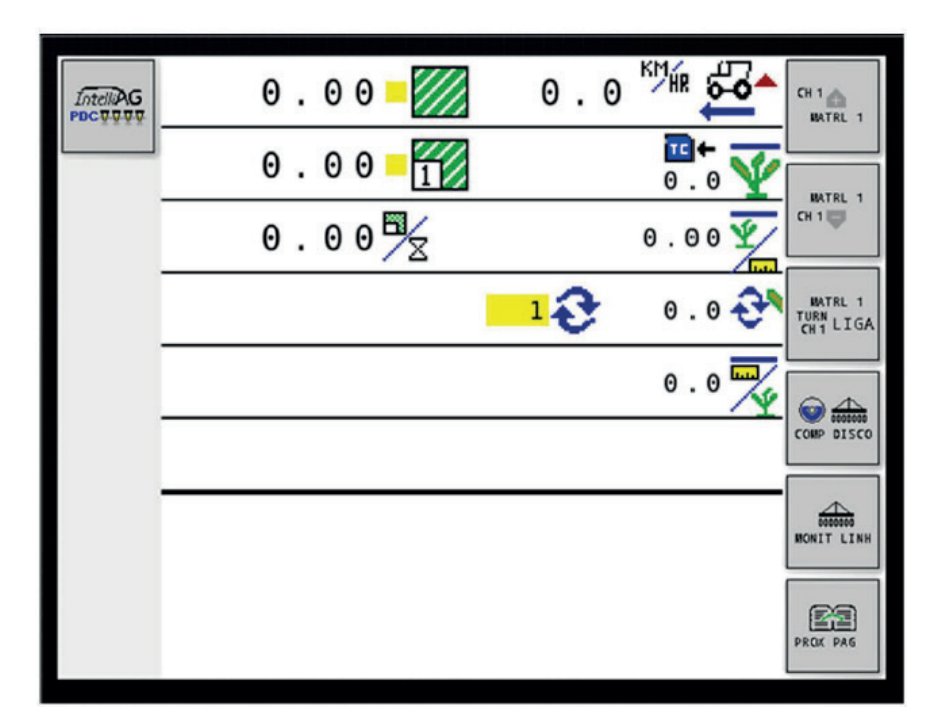

OBS: Essa tela obtêm informações básicas, porem de extrema necessidade para o operador da plantadeira.

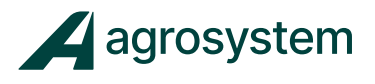

# **CONFIGURAÇÃO DE MÓDULOS**

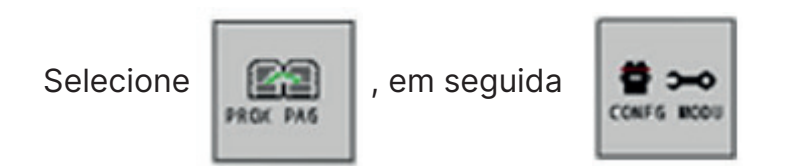

#### **RECONHECENDO E CONFIGURANDO OS MÓDULOS**

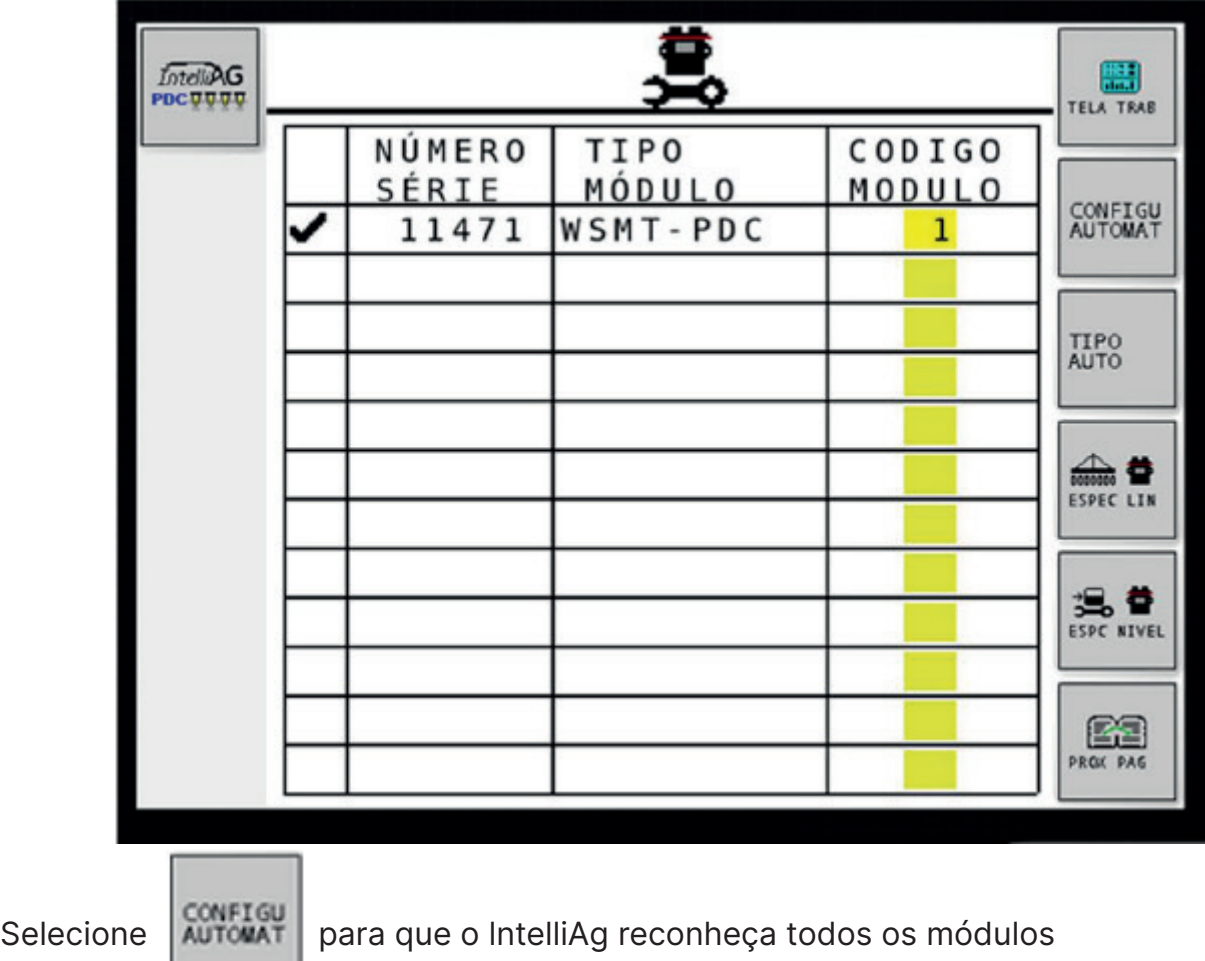

e sensores conectados.

OBS: Para monitoramento acima de 16 linhas, será necessário configurar o módulo WSMB que adiciona + 18 linhas.

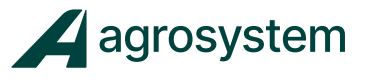

#### **ESPECIFICANDO A QUANTIDADE DE LINHAS**

Selecione  $\Box$  para configurar a quantidade de linhas da plantadeira.

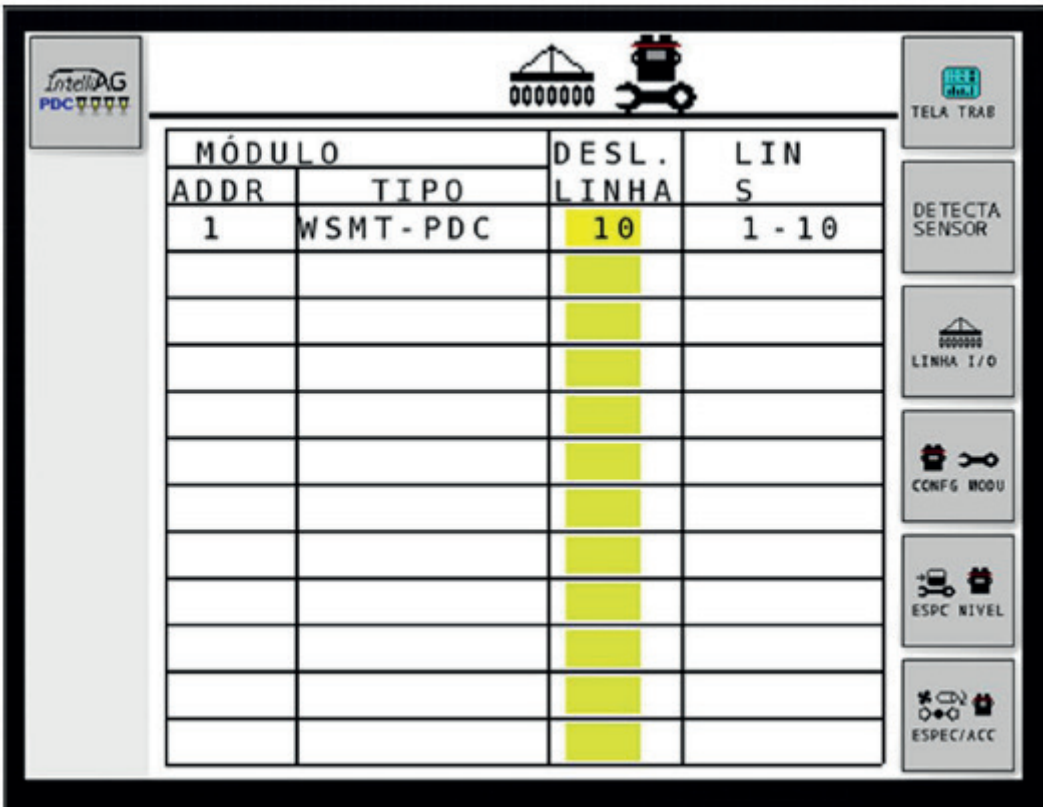

Selecione a "Caixa amarela" e insira a quantidade de linhas de plantio a ser monitoradas.

O módulo WSMT - PDC ou Máster, monitora até 16 linhas.

O módulo WSMB - 1 SR ou Slave, monitora mais 18 linhas. Poderão ser acrescidos quantos módulos Slave forem necessários para monitoramento de sementes/ adubo.

OBS: Caso alguma linha não for reconhecida, aparecerá uma mensagem de erro na tela, informando a linha com defeito.

Verifique a ligação dos cabos e sensores, e selecione sa repetir o teste.

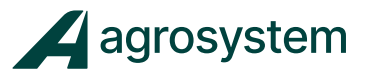

### **CONFIGURAÇÃO DE ESPAÇAMENTO E LARGURA DO IMPLEMENTO**

Após o teste com os sensores, selecione a tecla

000000 LINHA I/O

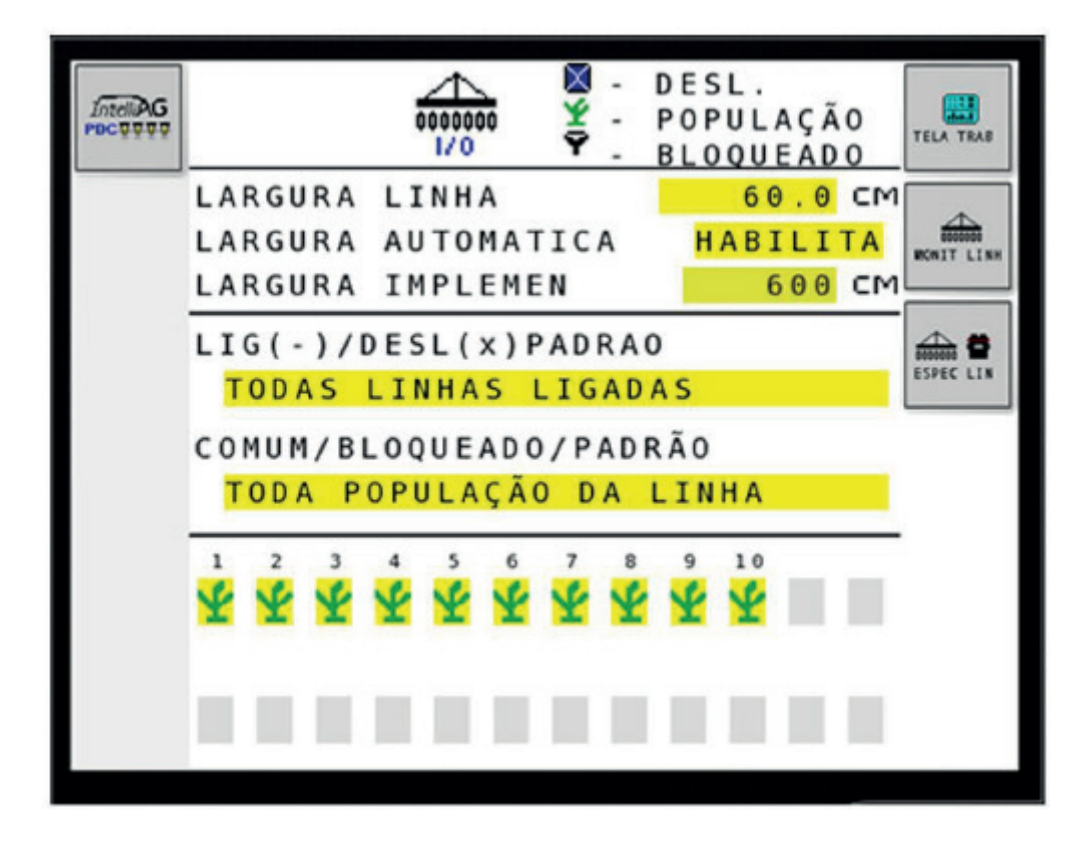

Selecione a "ca ixa amarela" Largura Linha para inserir o espaçamento entre as linhas da plantadeira. ( EX: 60 cm)

"Largura Automática." Habilitada

Irá multiplicar a quantidade de linhas pelo espaçamento para obter a largura total do implemento.

"Largura Automática." Desabilitada

Será necessário inserir a largura do implemento manualmente.

Selecione **para conferir a configuração e dar sequência na** 

configuração das EPP.

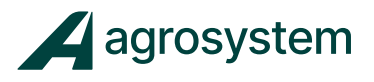

# **INICIANDO A CONFIGURAÇÃO DAS EPP**

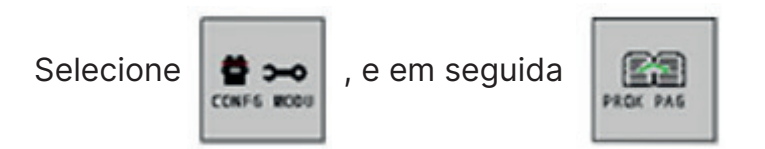

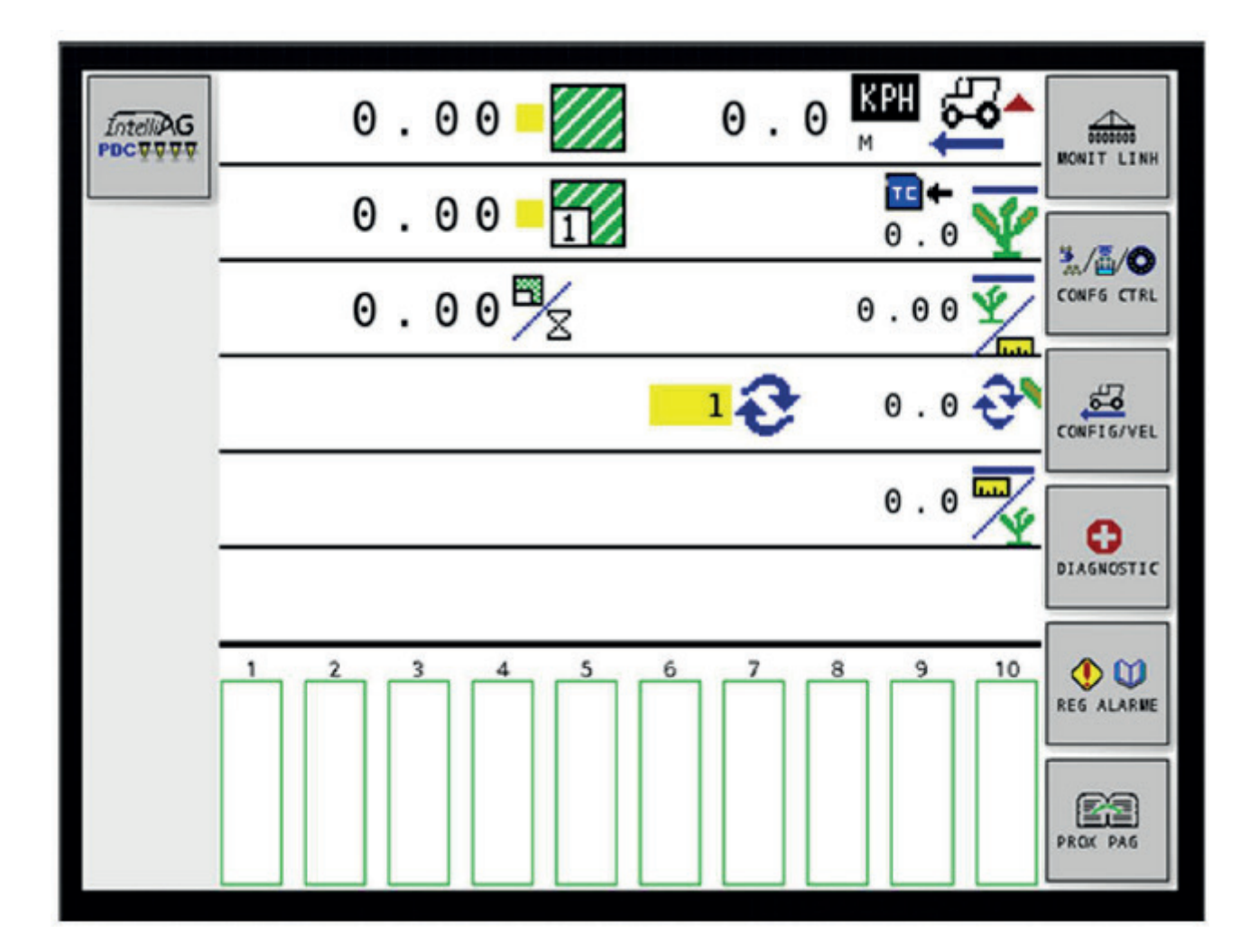

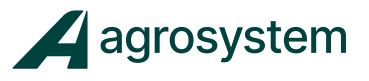

# **CONFIGURAÇÃO DE MÓDULO EPP**

Após localizar a configuração de módulo, selecione

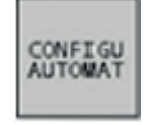

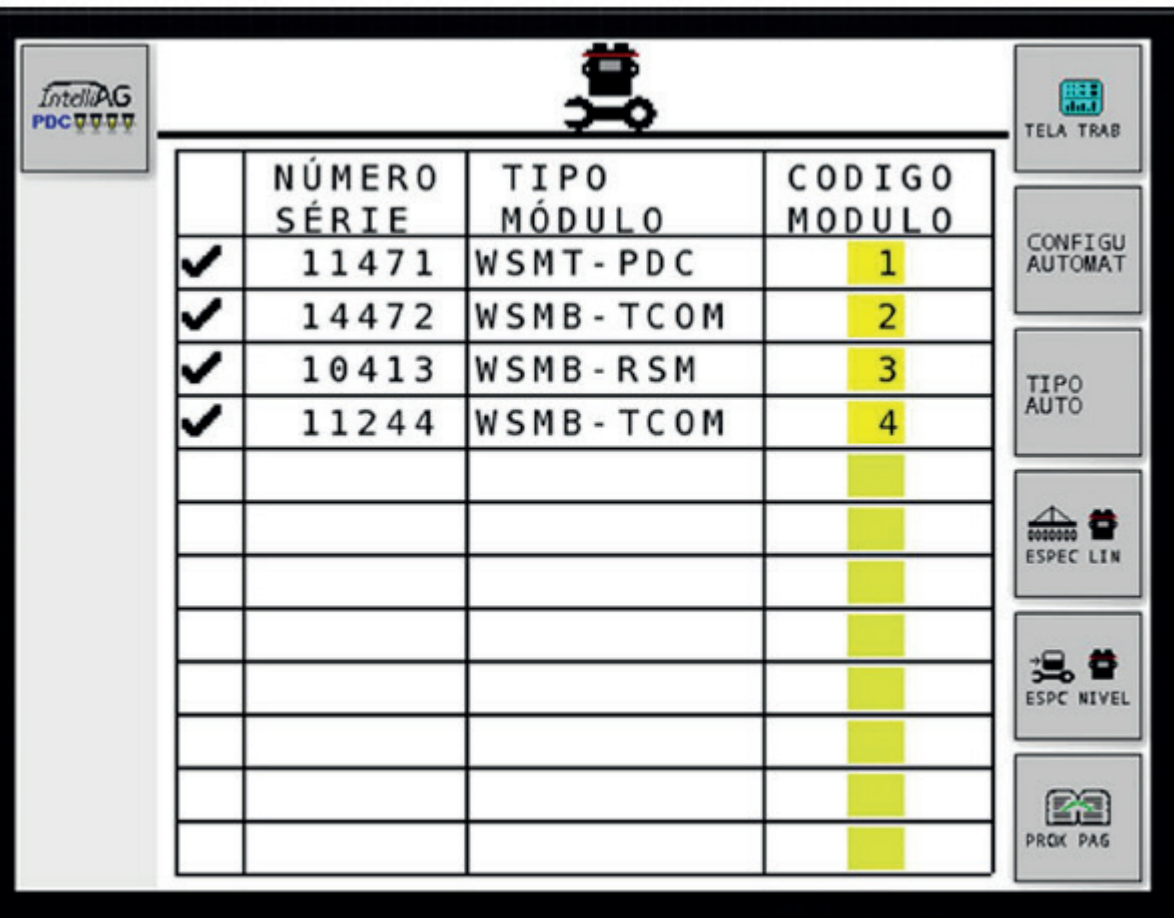

Obs: Após a configuração automática, o sistema reconhecera os módulos WSMB TCOM (EPP) lembrando que cada módulo TCOM corresponde a 8 linhas.

(\*Na tela acima possuímos um módulo WSMT PDC, um módulo WSMB e dois módulos WSMB TCOM.)

Podemos utilizar até 3 módulos TCOM, lembrando que é necessário verificar a restrição de fechamento de linhas para cada VT (Virtual Terminal).

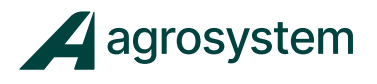

# **CONFIGURAÇÃO DAS EPP**

 $\frac{1}{2}$ Selecione **em seguida** em seguida

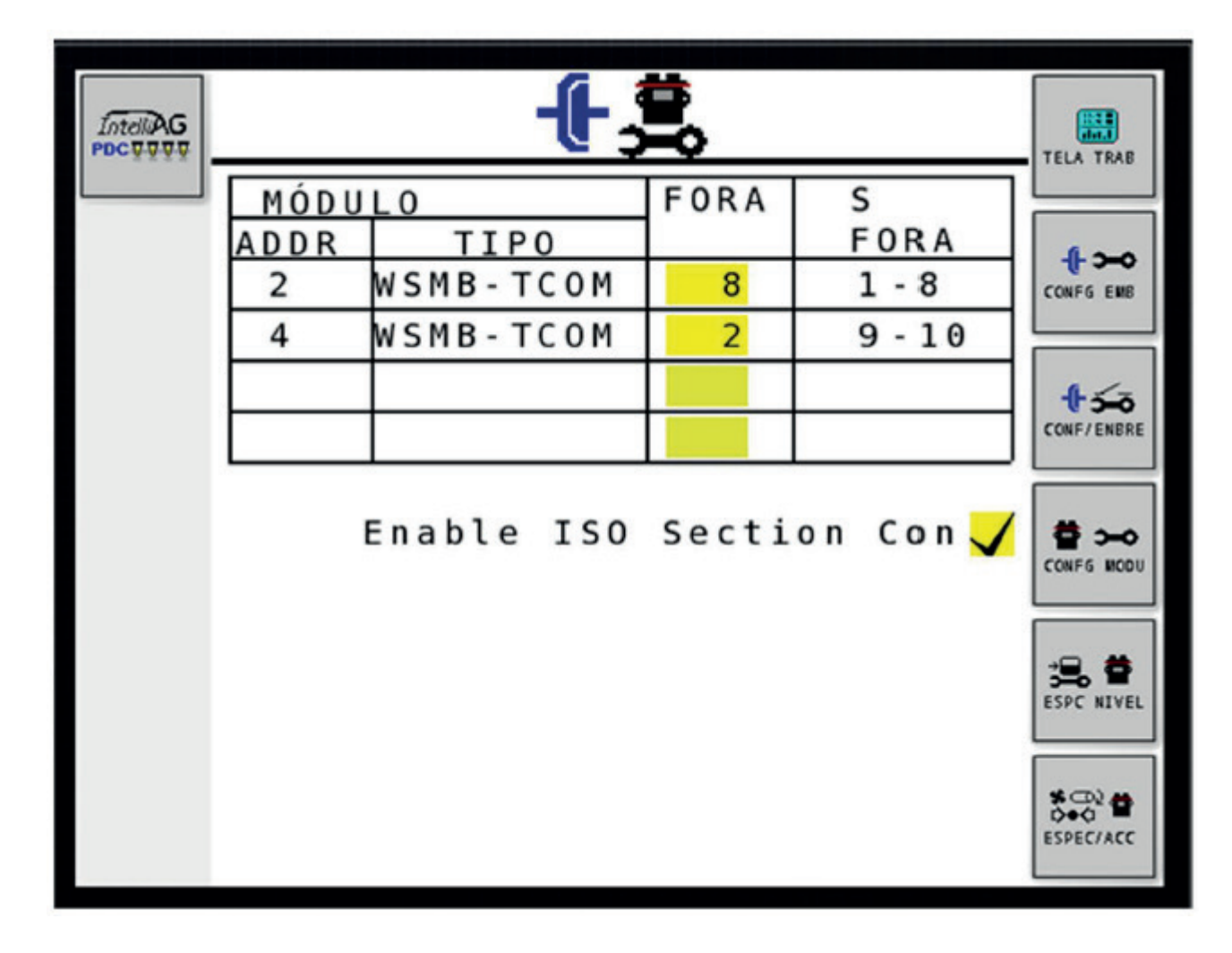

Cada modulo "WSMB - TCOM" desliga 8 linhas. Pode-se utilizar até 3

módulos.

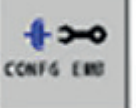

Selecione  $\|\cdot\|^2$  para configurar a quantidade de linhas a ser

desligada pela EPP.

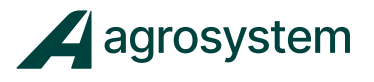

# **CONFIGURAÇÃO DAS EPP**

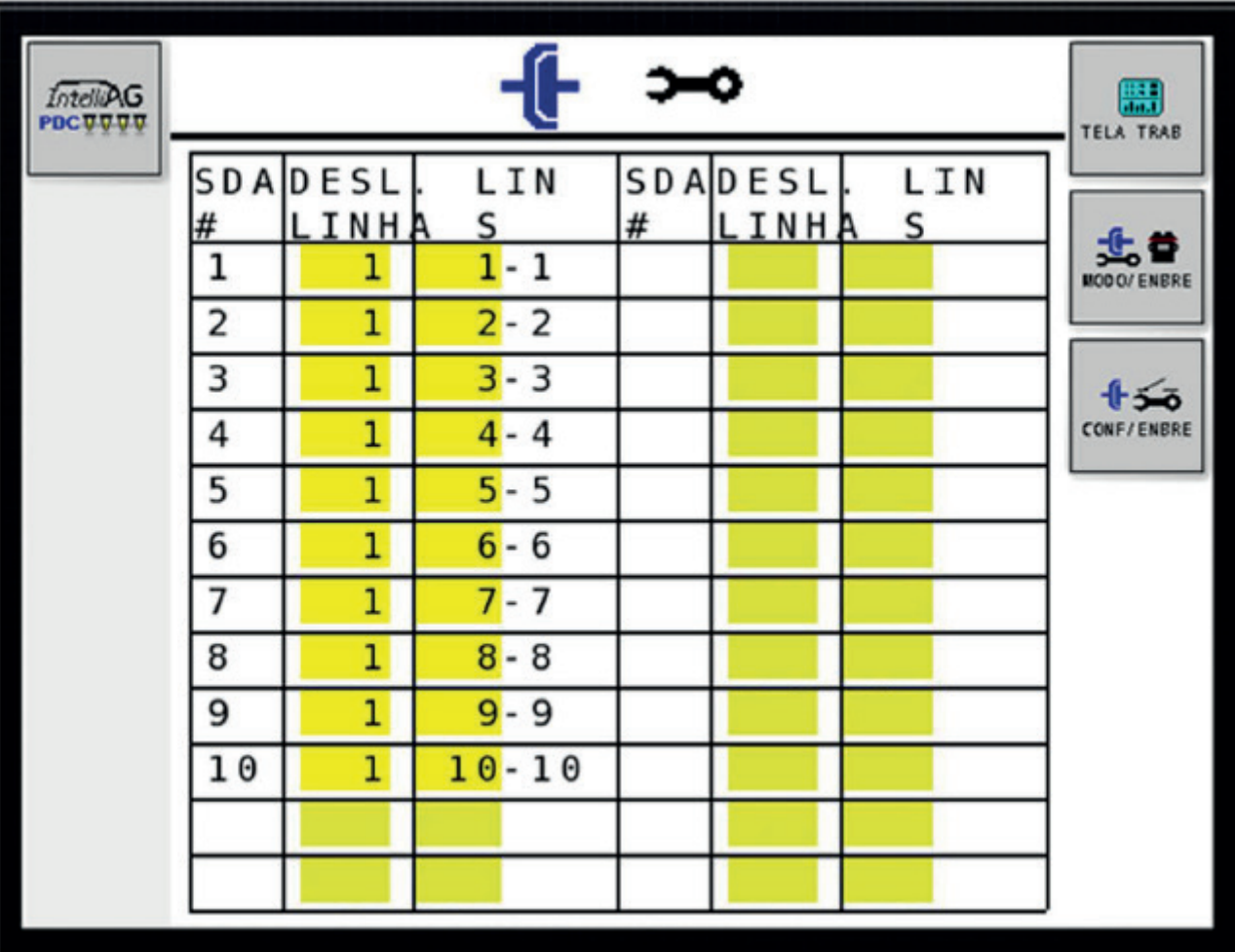

Na coluna "DESL. LINHA" inserir o número de linhas que será desligado por uma embreagem.

• No exemplo acima, uma linha por seção.

(Obs: Poderemos encontrar casos em que seja necessário configurar 1 embreagem para desligar 2 linhas)

Selecione

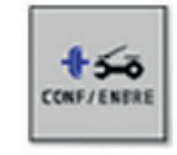

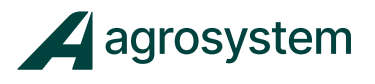

# **CONFIGURAÇÃO DAS EPP**

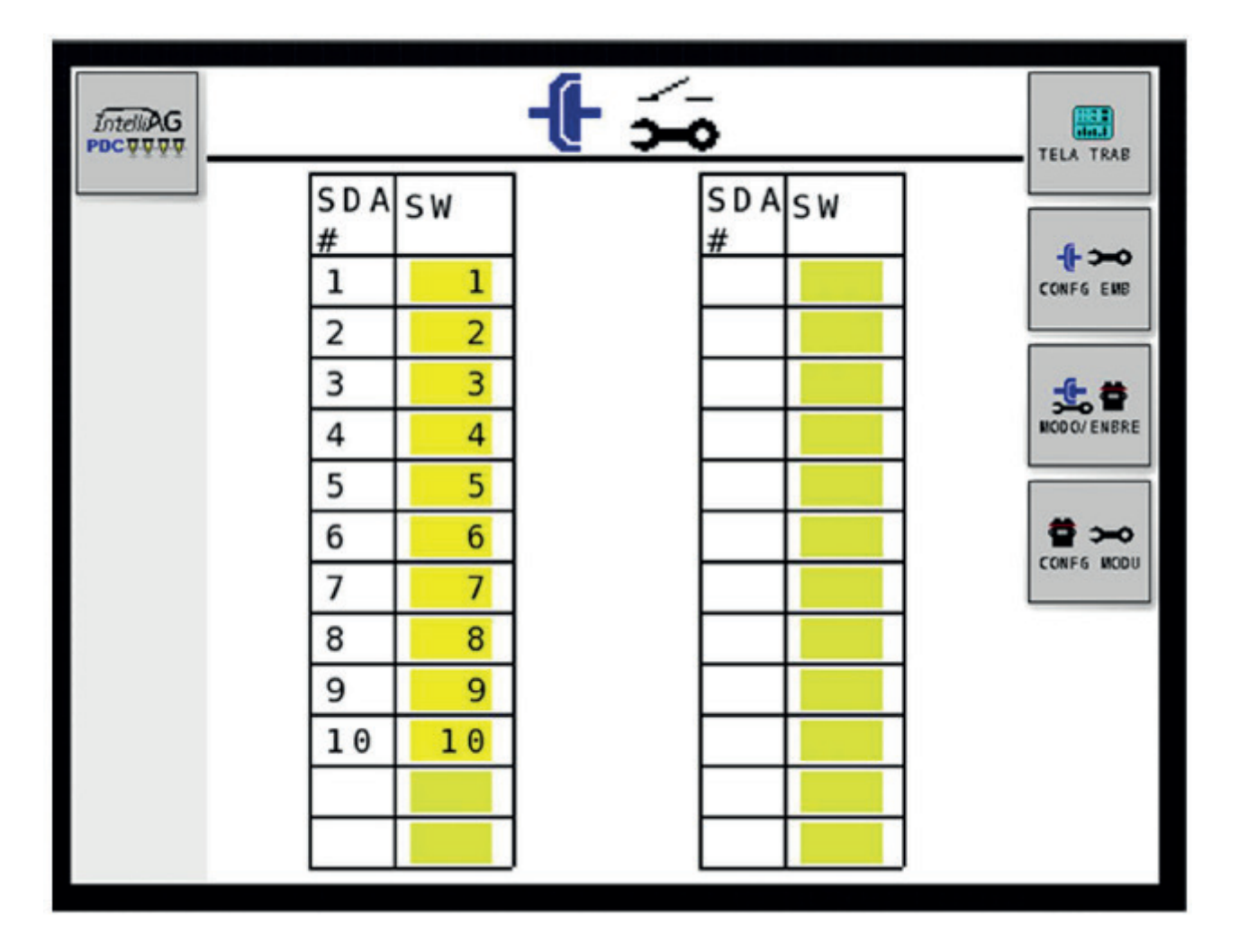

Na coluna "SW" insira o número das seções que podem ser desligadas manualmente.

- Para desligar manualmente
- as embreagens, usaremos ROW CONTROL SWITCH.

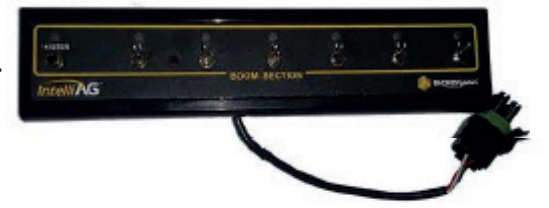

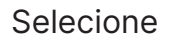

Selecione  $\frac{1}{\sqrt{2}}$  para voltar à tela de trabalho.

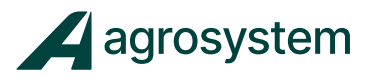

#### **TELA DE TRABALHO CONFIGURADA PARA EPP**

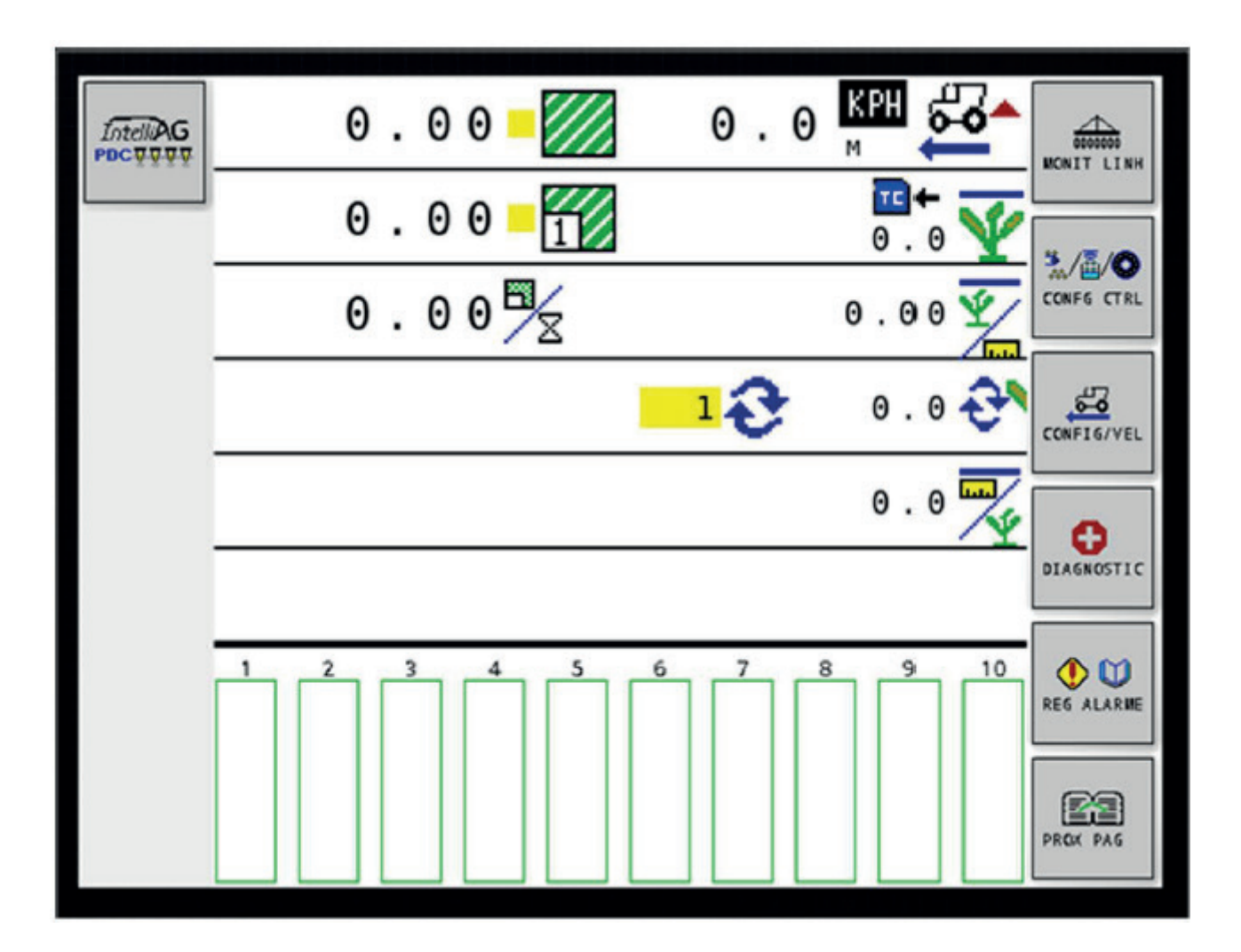

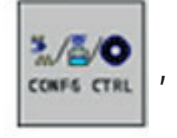

Selecione  $\left| \frac{\partial f}{\partial x} \right|$ , para configurar o Layout do implemento.

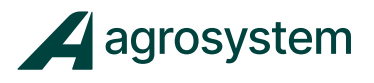

# **CONFIGURAÇÃO DE LAYOUT**

Selecione

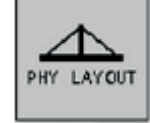

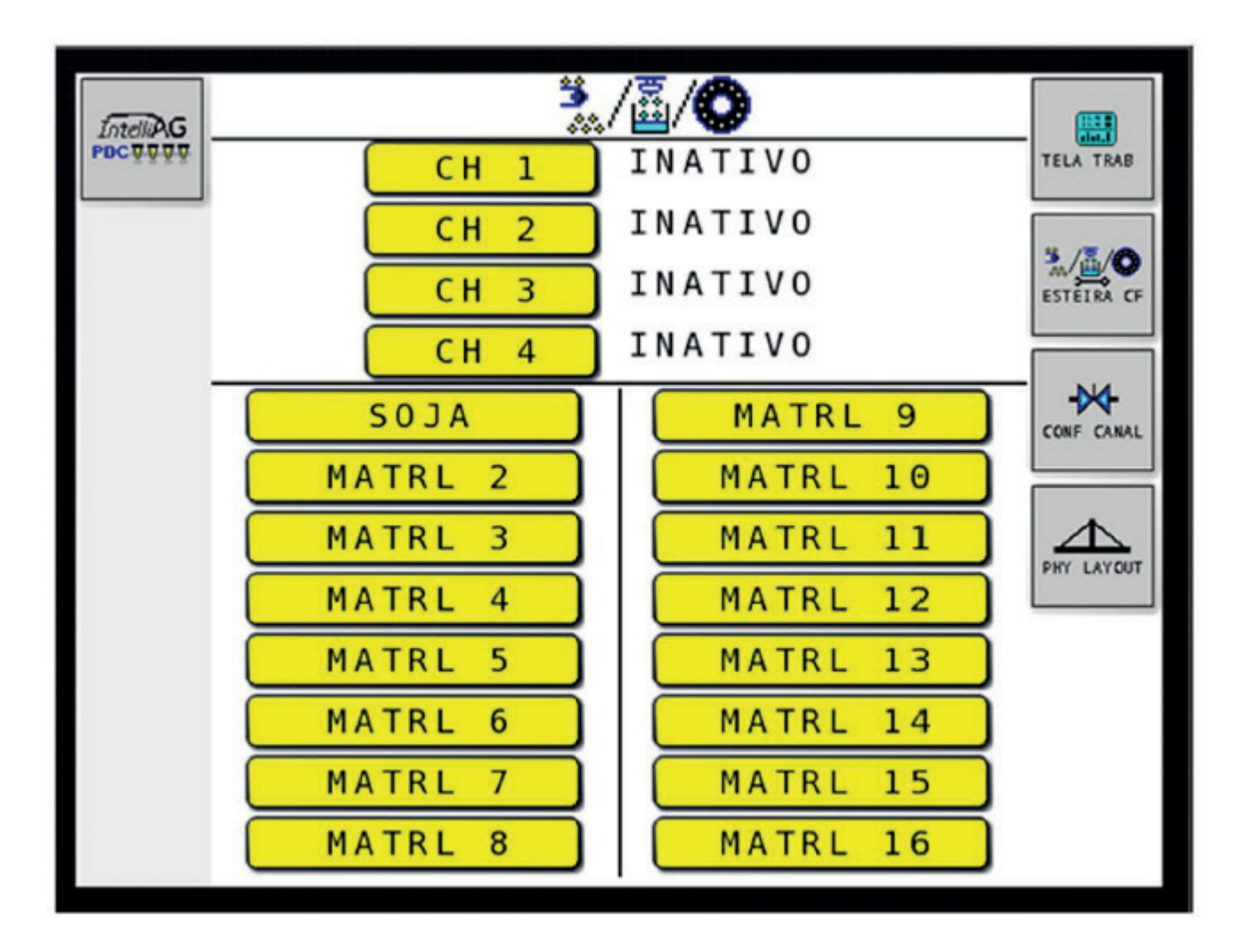

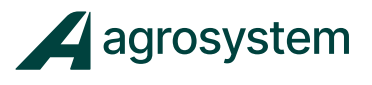

# **CONFIGURAÇÃO DE LAYOUT EPP**

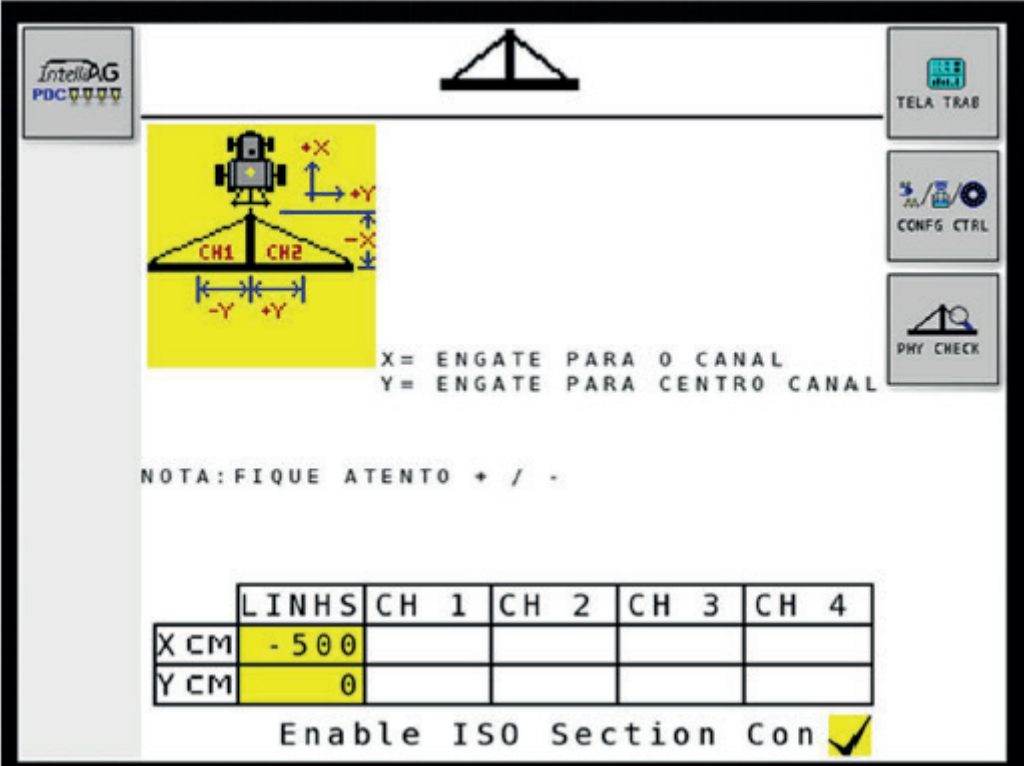

Inserir a medida do implemento.

OBS: • Atentar-se ao desenho, pois temos medidas positivas e negativas a serem inseridas.

• Para as embreagens utilizamos uma medida negativa. (ex: -500 significa, 5 metros de distância entre o engate do trator até a linha do plantio)

• Verificar durante o plantio se a medida está condizendo com o desligamento.

• Caso contrário, deve-se corrigir esta medida.

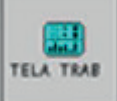

Selecione **para interest allegats** para voltar a tela de trabalho.

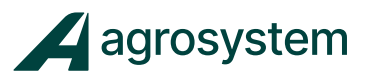

#### **CALIBRAR SENSOR DE VELOCIDADE**

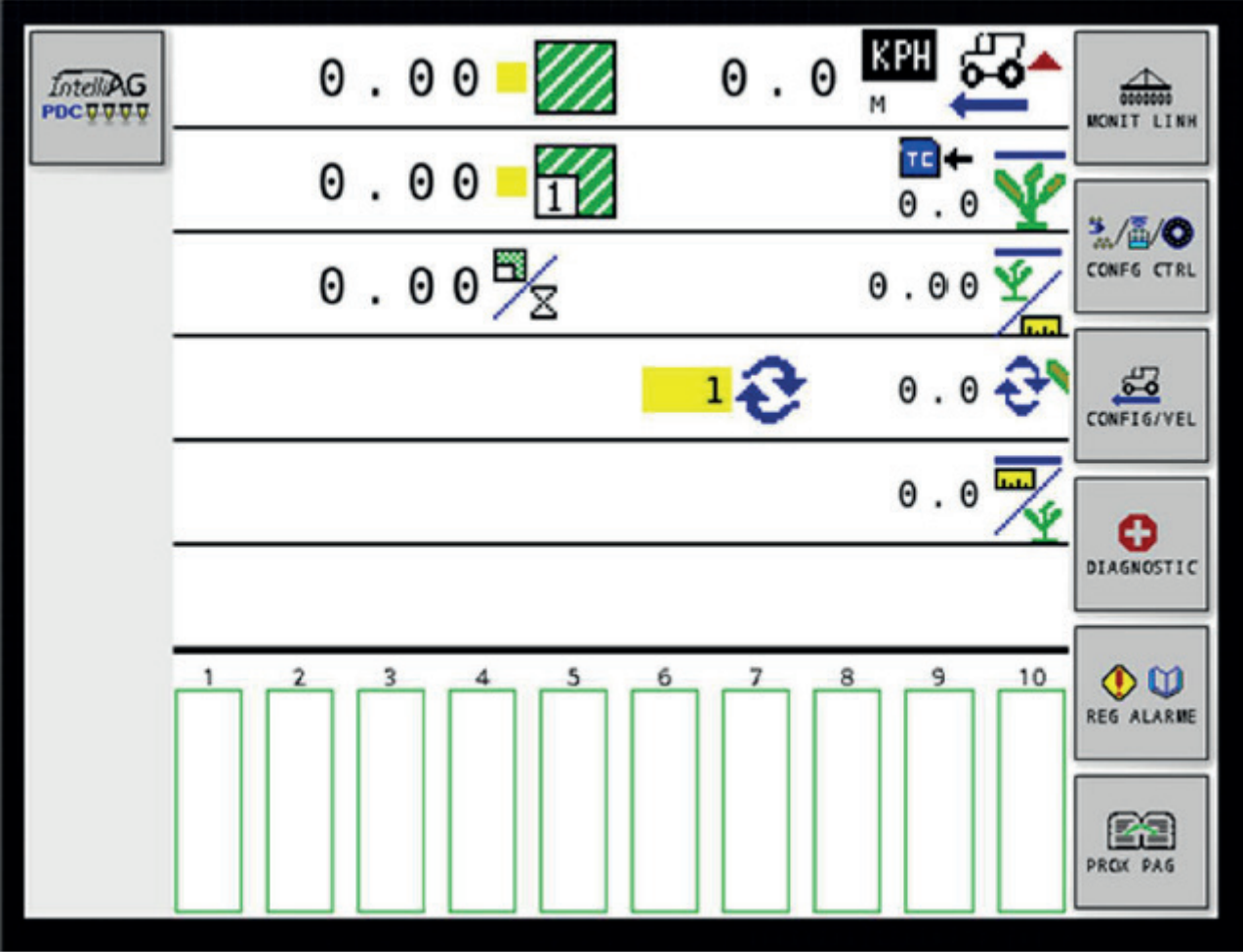

Na tela de trabalho, selecione

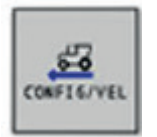

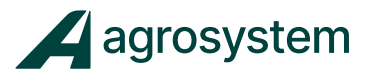

#### **CALIBRAR SENSOR DE VELOCIDADE**

Segue abaixo 3 opções disponíveis de velocidade

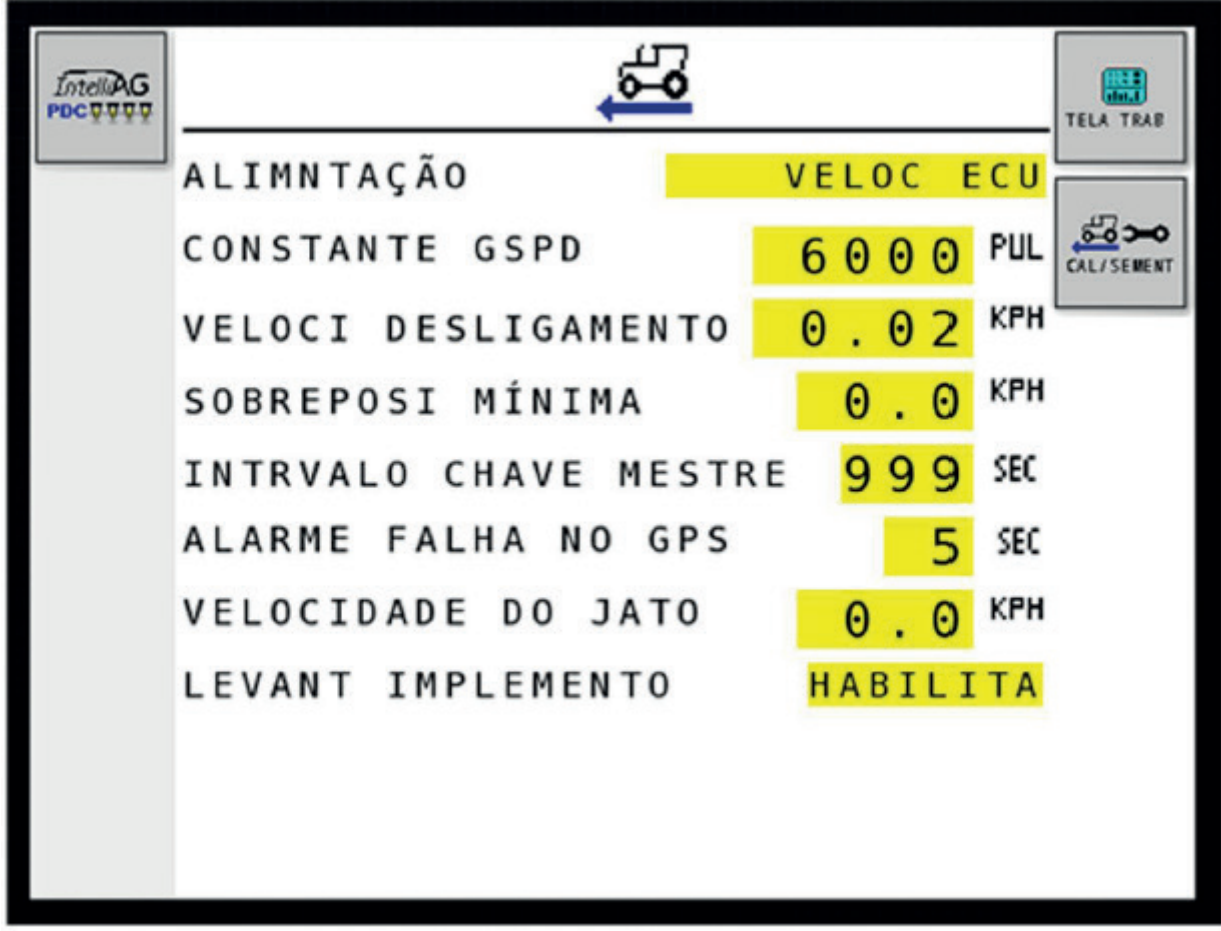

Selecione a "caixa amarela" "ALIMENTAÇÃO" e mude para a terceira "VELOC ECU". Esta configuração é para sensor de ve locidade SVA.

Obs: Inserir a constante de 6000 pulsos da antena para o IntelliAg.

Selecione "INTERVALO CHAVE MESTRE" e mude para 999 segundos.

Obs: Na instalação é obrigatório colocar o sensor de levante.

Para calibração de sensor de ve locidade indutivo, usar o passo a passo da página 19.

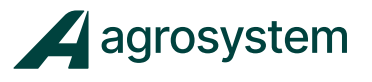

#### Passo 2 para calibrar o sensor de velocidade

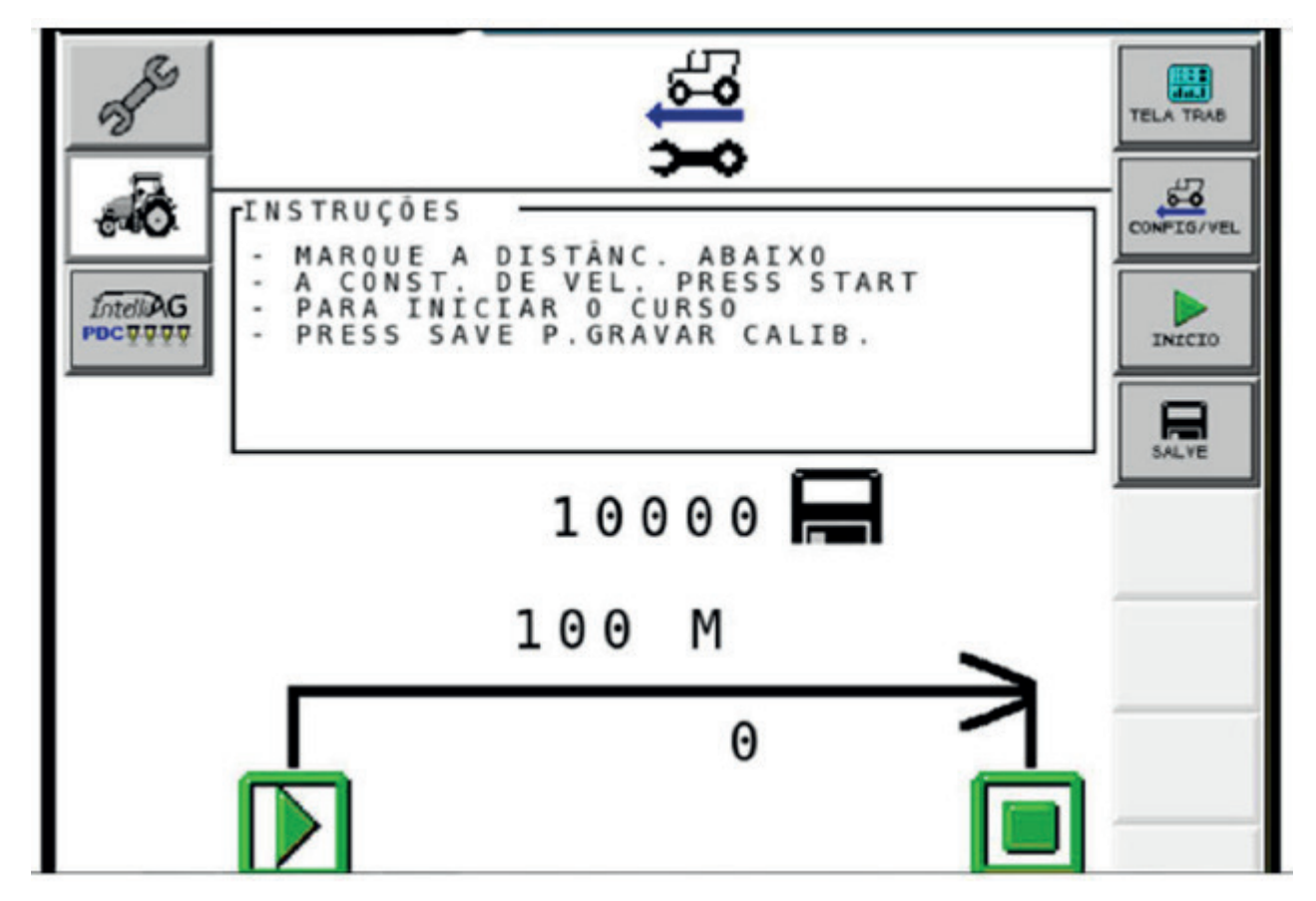

- Marque 100 metros no chão, marcando o ponto inicial e o ponto final.
- Posicione o trator na primeira marca.
- Selecione INÍCIO na primeira marca e siga até a segunda marca.
- Ao chegar na segunda marca selecione **PARE** e em seguida se lecione SALVE.

Selecione **para voltar à tela de trabalho.** 

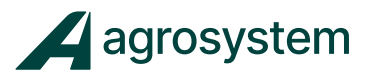

#### **CALIBRAR SENSOR DE VELOCIDADE**

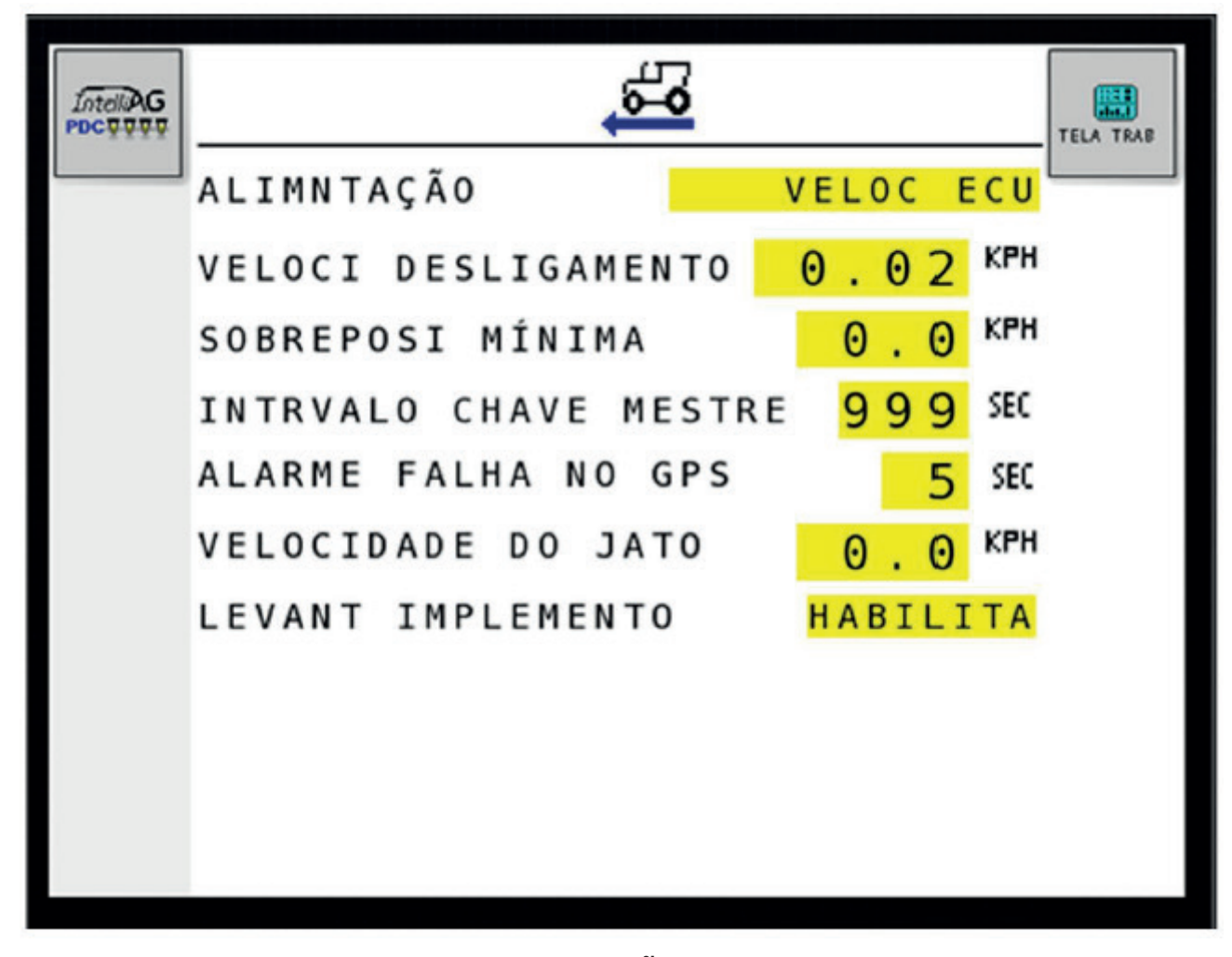

Para usar o GPS do trator como **ALIMENTAÇÃO**, mude para a primeira "VELOC P/ ECU".

OBS: Note que nesta tela não aparece mais o menu "CAL/SEMENT". Só algumas maquinas funcionam.

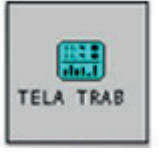

Selecione | para voltar à tela de trabalho.

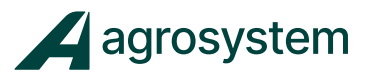

#### **CALIBRAR SENSOR DE VELOCIDADE**

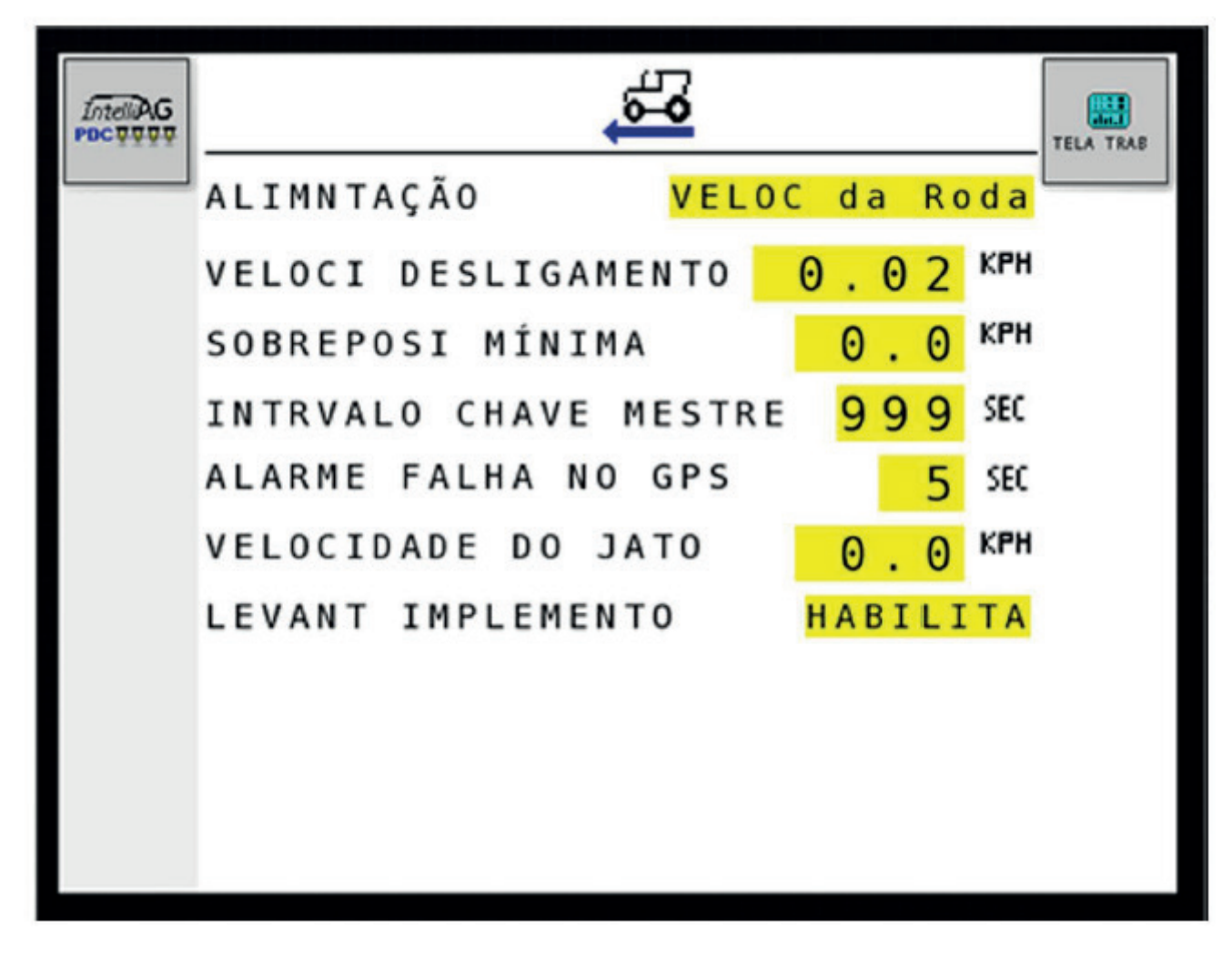

Para usar a velocidade da roda como **ALIMENTAÇÃO**.

OBS: Note que nesta tela não aparece mais o menu "CAL/SEMENT".

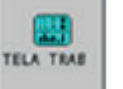

Selecione **para voltar à tela de trabalho.** 

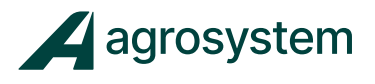

#### Considerações Finais

Para o perfeito funcionamento do sistema será necessário:

- Ativar o SwatchControl.
- Configurar o Terminal Virtual (VT) no modo plantadeira.
- Configurar as medidas do implemento. (Espaço entre Pistas, Largura Física)

• Sempre que for realizado mudanças de configuração no módulo, recomenda-se que o terminal virtual (VT) seja reiniciado, para que as configurações sejam salvas.

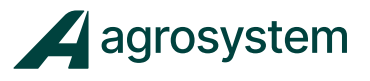

# **TELA DE TRABALHO**

Para iniciar o plantio, baixe a plantadeira e comece a plantar.

Em alguns instantes, as informações começarão a aparecer na tela.

Para terminar, levante o implemento.

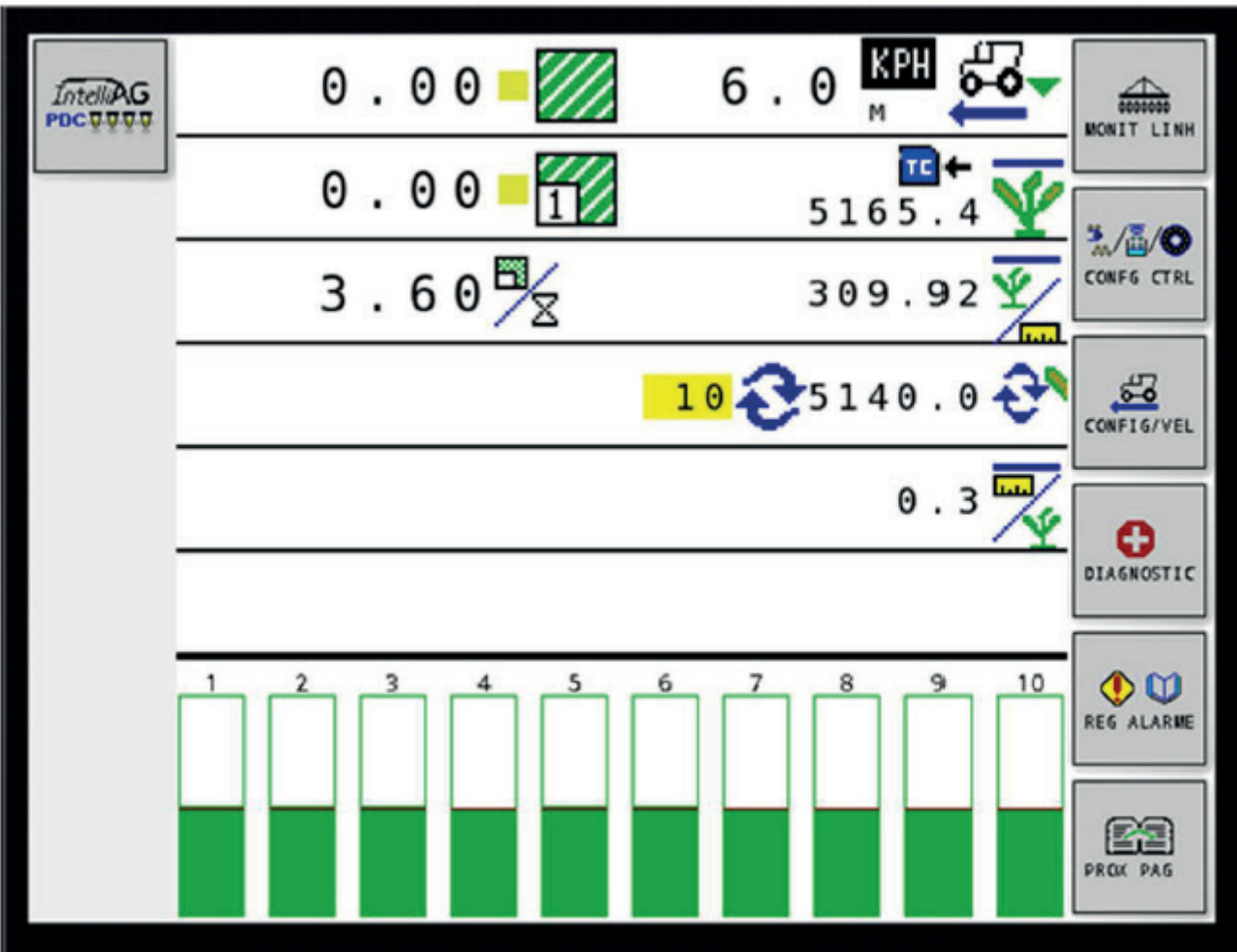

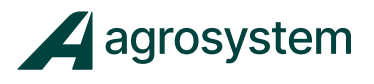

# **POSSÍVEIS ERROS**

#### FALHA NAS LINHAS

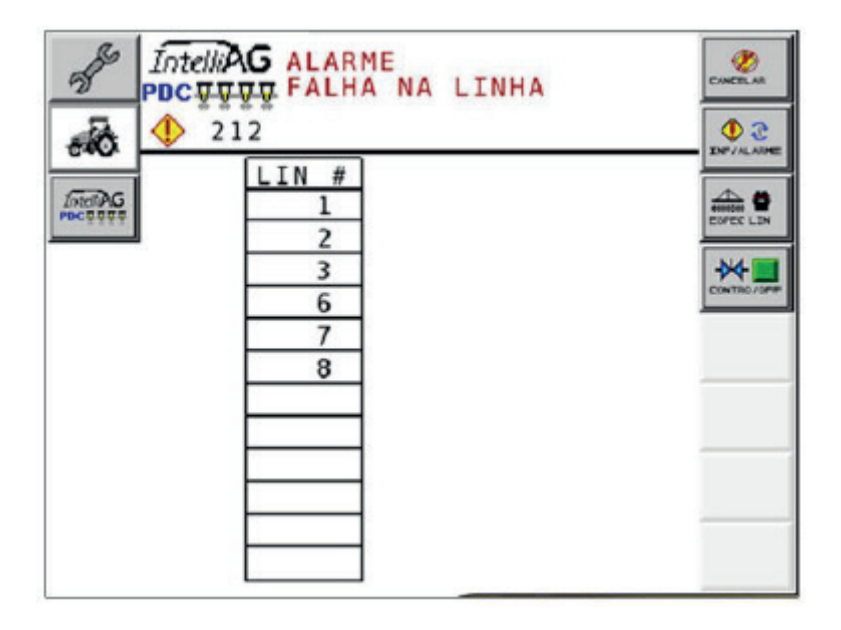

Se houver falhas no plantio, um alarme soará imediatamente, indicando as linhas com problema.

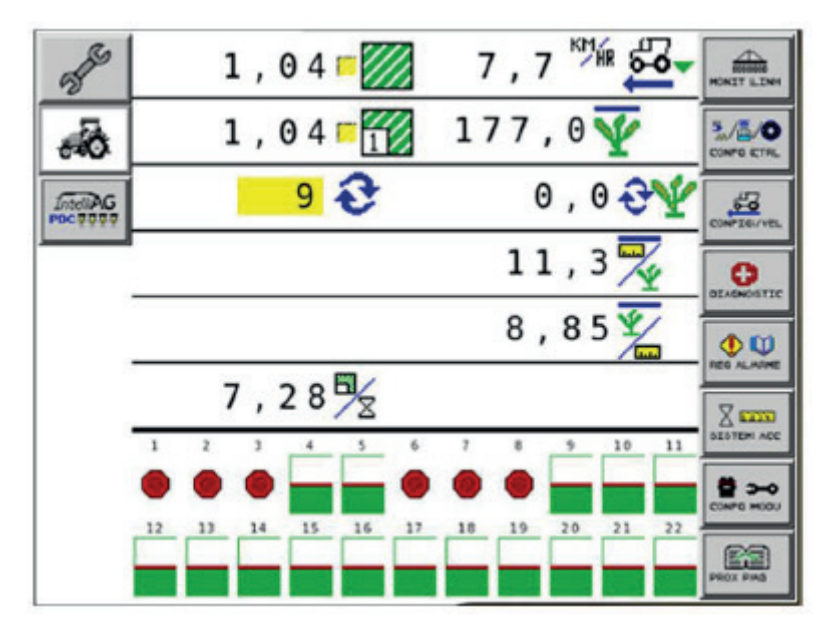

O círculo vermelho indica as linhas com falhas.

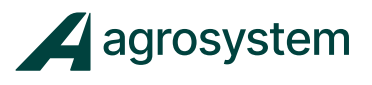

# ALARME DE POPULAÇÃO

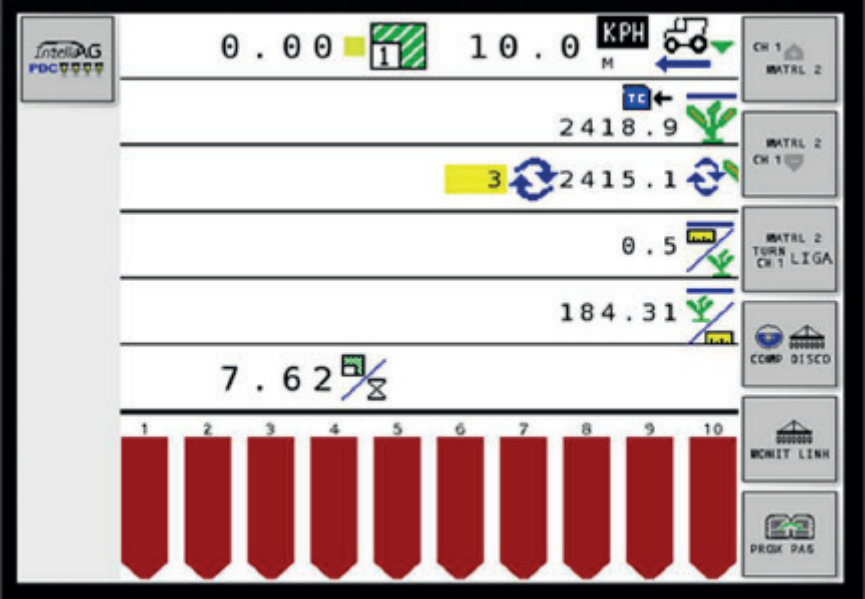

Setas para baixo indicam alarme de população baixa

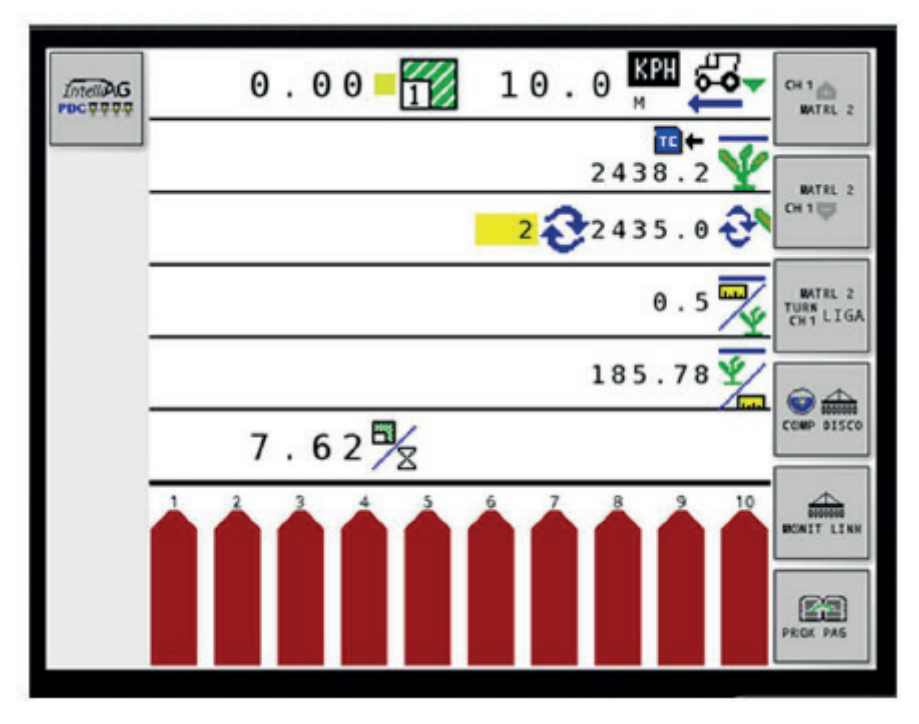

Setas para cima indi cam alarme de população alta

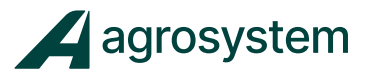

# ALARME DE SOBREPOSIÇÃO

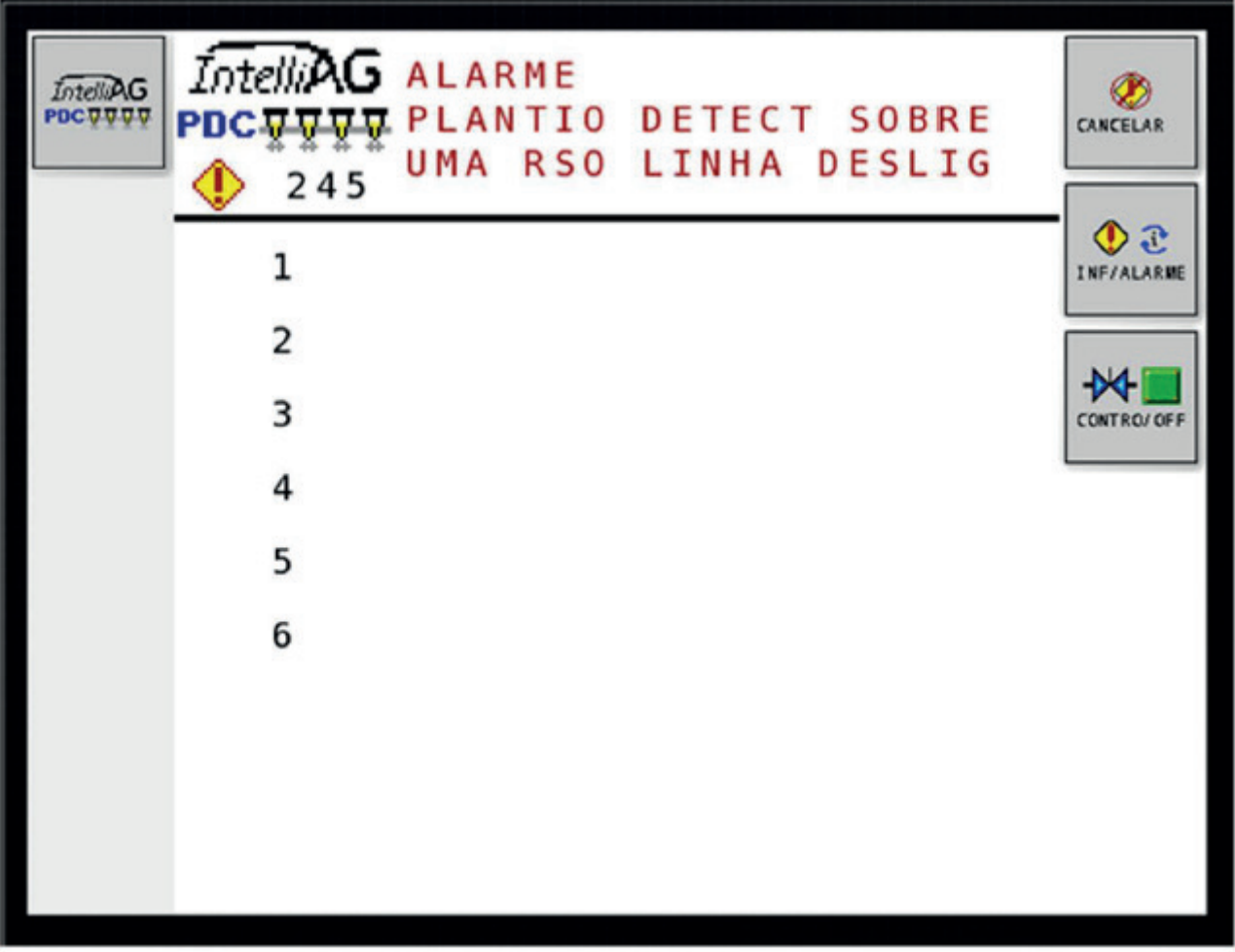

Esse alarme ocorrerá se alguma linha não desligar em cima de uma área já plantada.

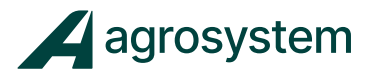

# AJUSTE DE POPULAÇÃO

Na tela de trabalho, selecione

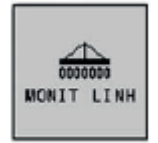

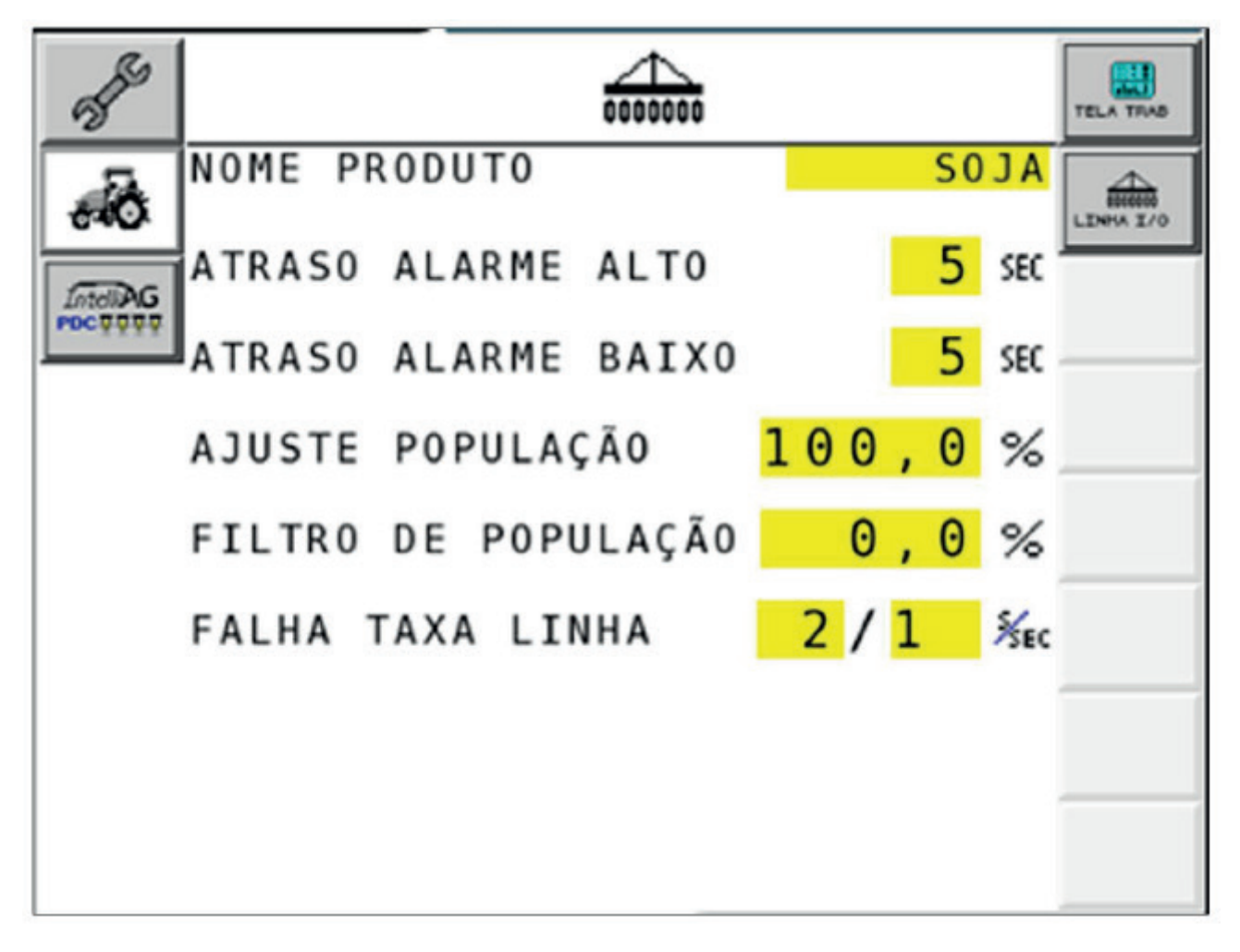

Em "NOME PRODUTO", insira um dos produtos cadastrados.

Em "AJUSTE DE POPULAÇÃO" insira o va lor de correção para a população. Para calcular o valor de correção, divida o valor ideal da população pelo valor mostrado pelo IntelliAq e multiplique por 100. O resultado será a porcentagem de correção.

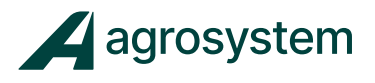

#### **FOTOS**

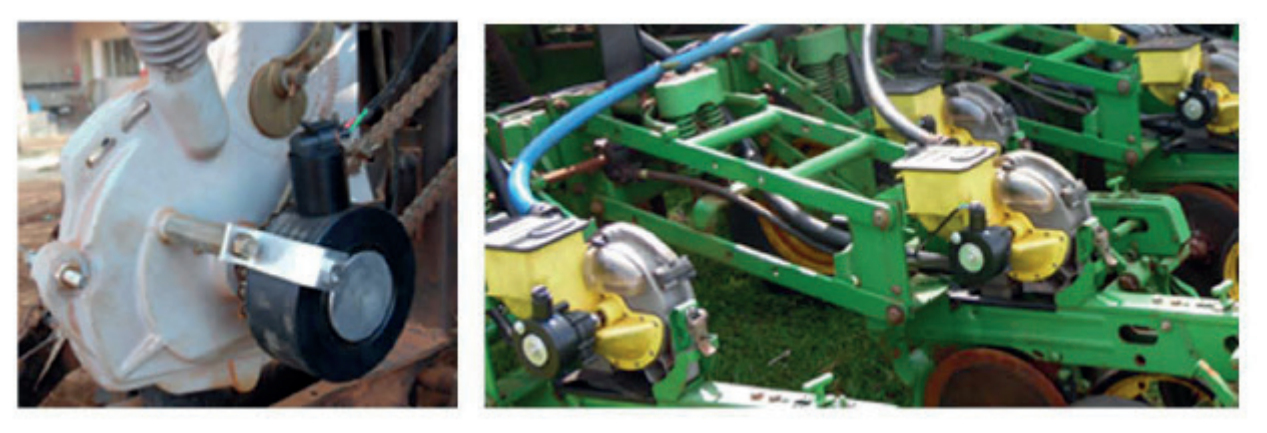

Módulo WSMB PDC, Módulo WSMT + 2 módulos TCOM

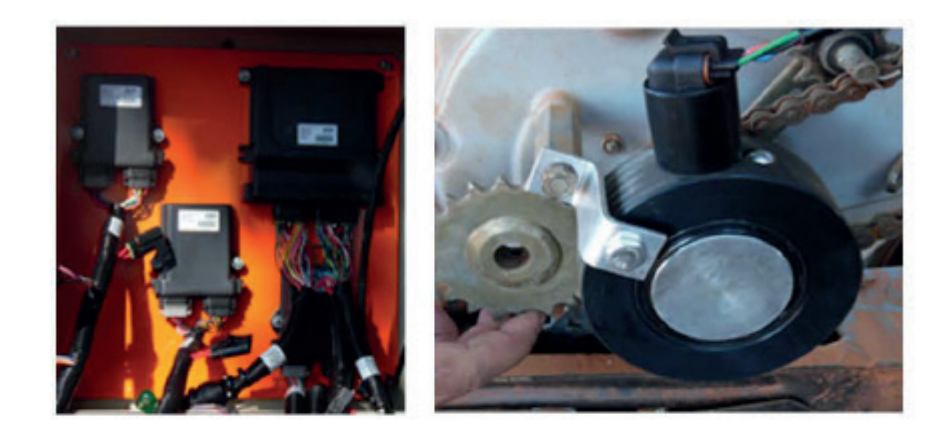

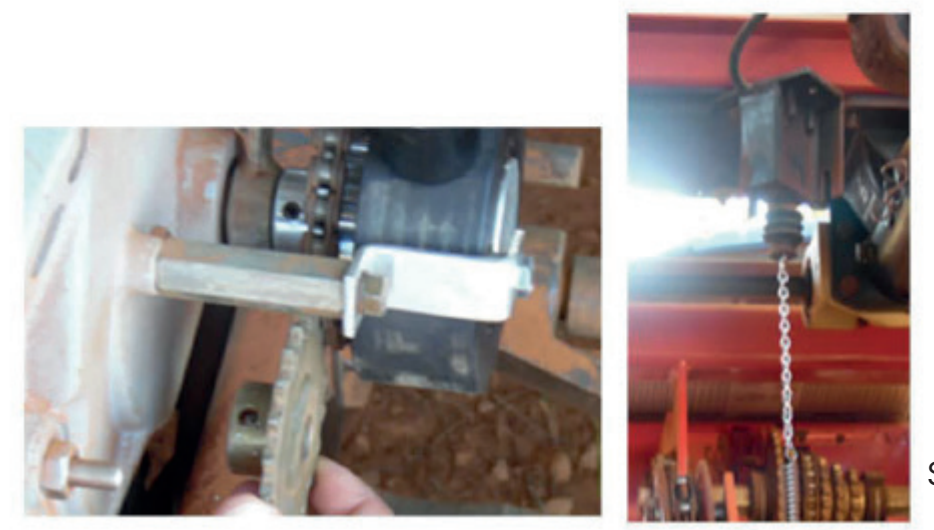

Sensor de Levante.

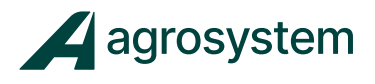

#### **Agrosystem Indústria Comércio, Importação e Exportação Ltda.**

#### **Ribeirão Preto/SP**

R. José Antônio Rosas, 315 CEP: 14095-160 Contato: (16) 9 9643 0924 e (16) 9 9145 8907

#### **Rondonópolis/MT**

R. Otávio Pitaluga, 2353 CEP: 78700-028 Contato: (66) 3421 1001

#### **Lucas do Rio Verde/MT**

Av. Amazonas, 2279 CEP: 78455-000 Contato: (65) 9606 2626

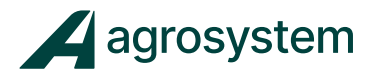

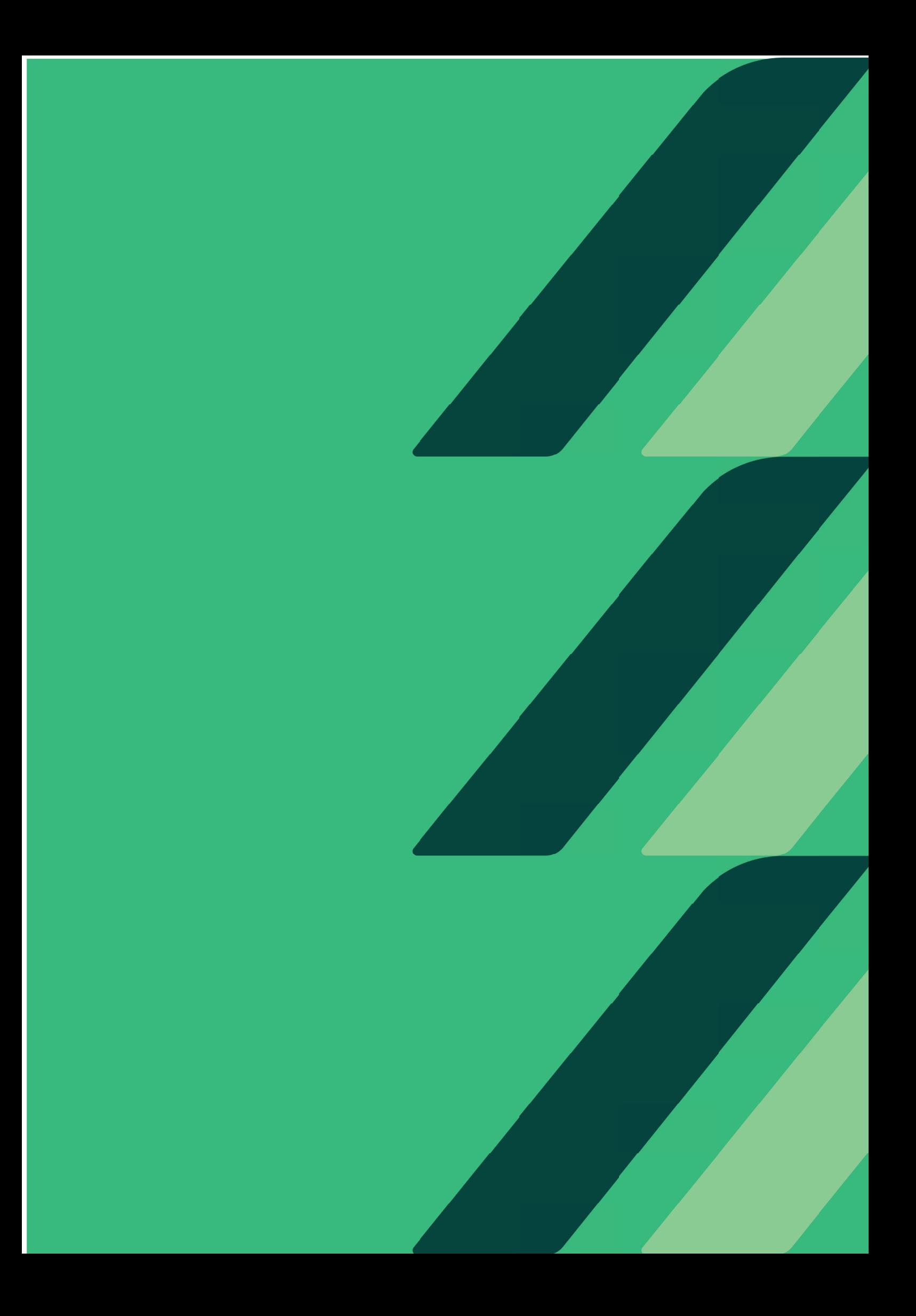